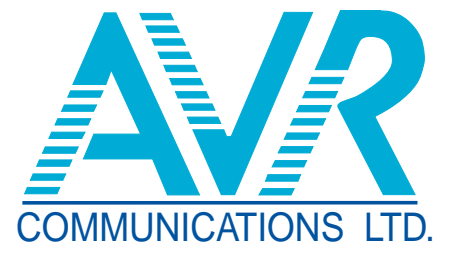

# **CFE Lite Quick Reference Guide**

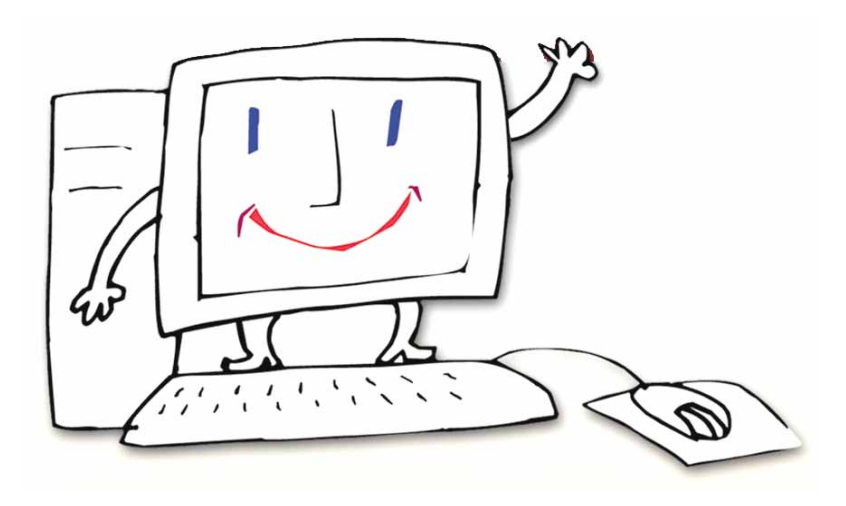

### **TABLE OF CONTENTS**

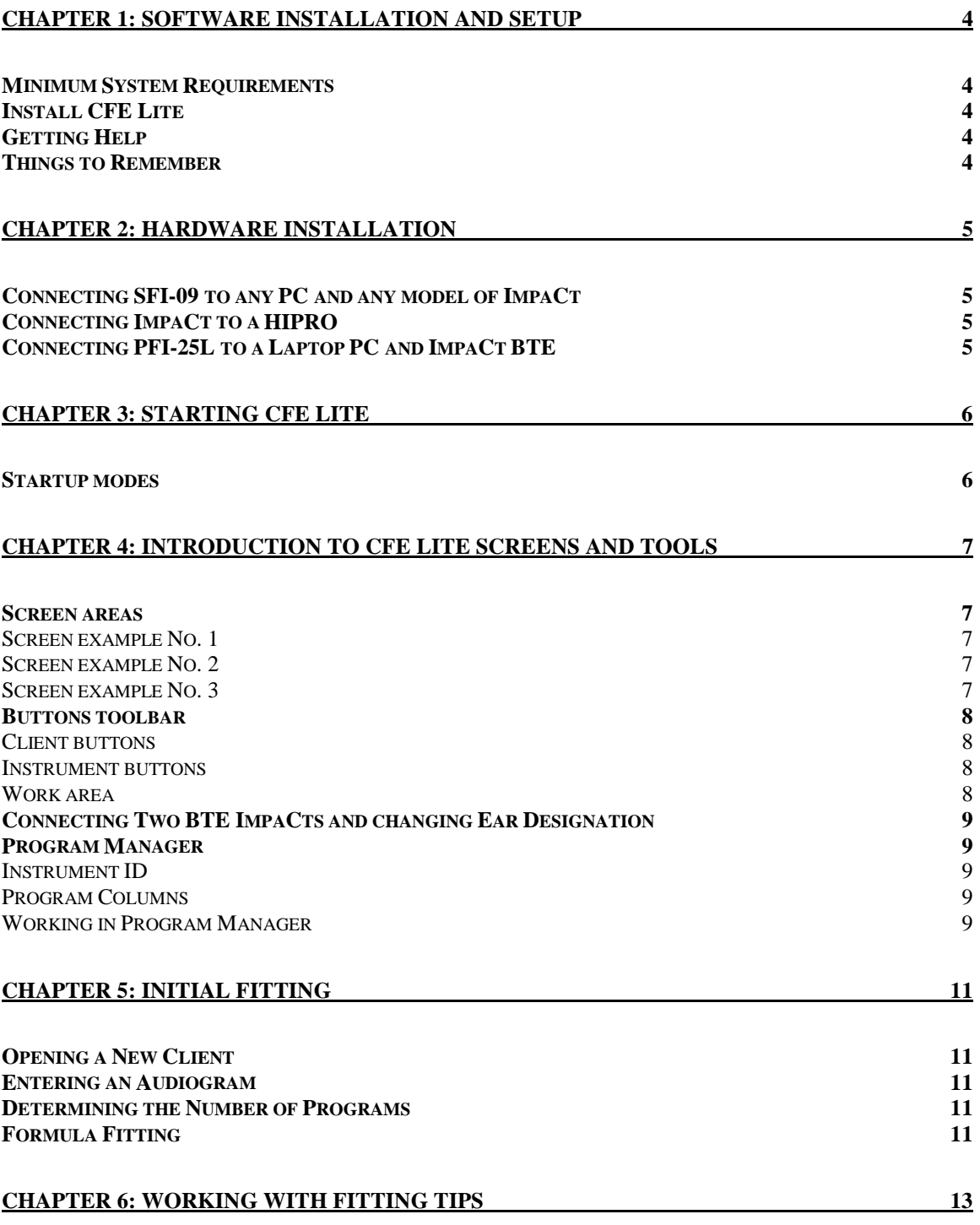

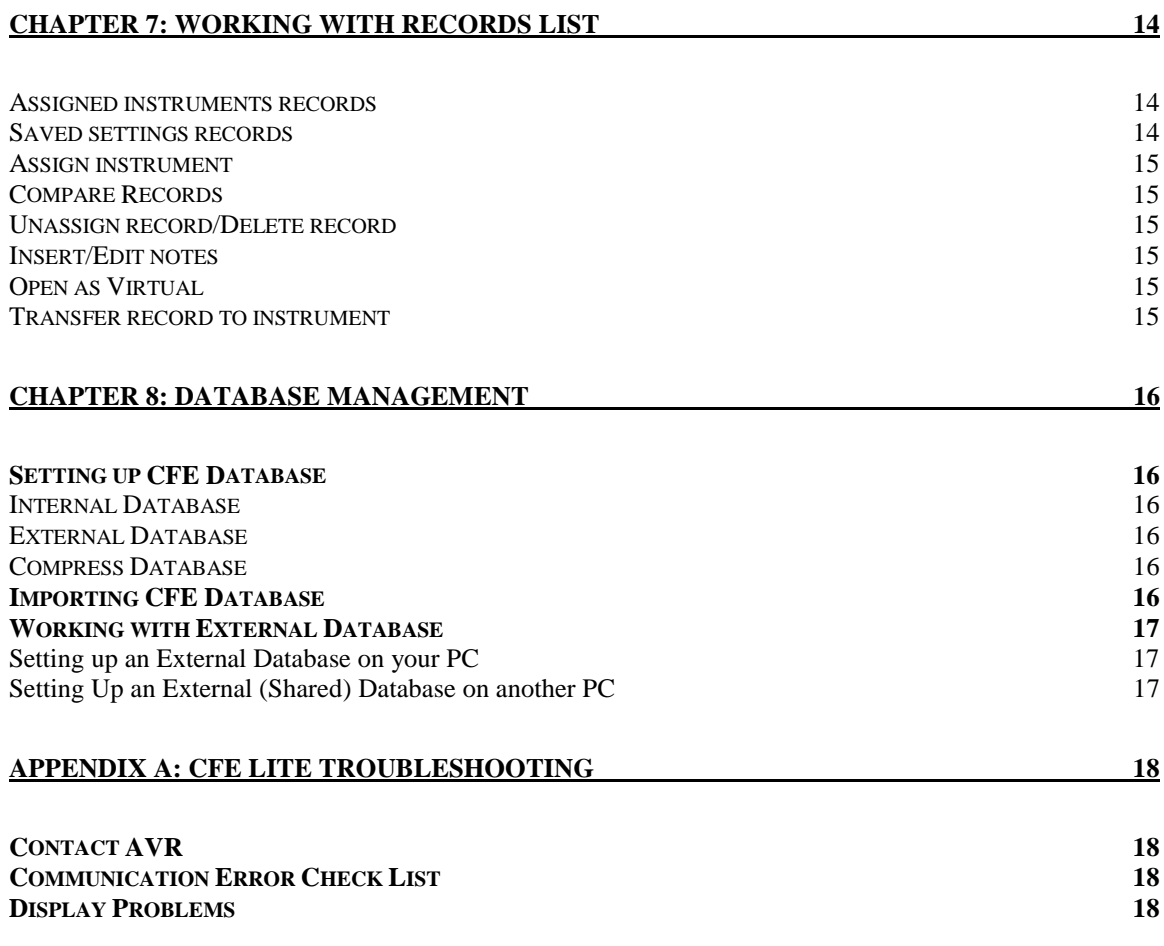

### **Chapter 1: SOFTWARE INSTALLATION AND SETUP**

### **Minimum System Requirements**

- IBM Compatible with Pentium, Celeron or compatible processor.
- Windows 95, 98, Millennium, NT or 2000 Operating System.
- A minimum of 16MB RAM.
- 20 MB of free disk space.
- Parallel Port and/or Serial Port.
- SVGA Monitor with minimum resolution of 800 x 600.
- Microsoft Internet Explorer.

### **Install CFE Lite**

- 1. Before installing on Windows NT or Windows 2000, you need to log onto your PC as Administrator.
- 2. Insert the CD-ROM into the CD Drive.
	- 2.1. The CD is AutoPlay enabled and should display the AVR splash screen. Click on the CFE Lite button and follow instructions.
	- 2.2. If the AVR splash screen does not appear, select the CD icon and then select File > AutoPlay or simply double click on the CD icon.
	- 2.3. If the AutoPlay does not work on your CD drive, right click on the CD drive icon, select Open, and double click on "Setup.exe" to start the installation.
- 3. The Install Wizard will guide you through the installation. The program is installed in C:\AVR Communications LTD\CFE Lite. A shortcut named CFE Lite will be mounted on the desktop of your PC. A folder named CFE Lite will be installed in Start menu\Programs folder.
- 4. Start the program by clicking on the CFE Lite shortcut on your desktop.
- 5. To uninstall CFE Lite, go to Start/Programs/CFE Lite/Uninstall CFE Lite.

### **Getting Help**

Information about CFE and ImpaCt is available in a variety of sources:

- **CFE Lite User Guide:** is available in printed form or as interactive PDF file, which you can read on your PC monitor using *Acrobat™ Reader*. To view the guide select Help > OnLine Documents.
- **Tool Tips:** to see the name of an object, position the mouse pointer over the button until the name appears.
- **On screen Help:** to see a description of an object (button) in a window, Right click on the object. To see a description of an object (button) in a tool bar or menu, select the object and press Shift+F1.
- **Info Buttons:** provide detailed information on specific CFE functions.

### **Things to Remember**

- **Muting of ImpaCt Program Switch** Upon the first communication with CFE, ImpaCt's Program Switch is disabled to prevent the client from tampering with the switch during the fitting session. The switch will become enabled once ImpaCt is turned OFF and ON again.
- **Reconnect** If you add, replace or remove an instrument, you should use Reconnect to update CFE.

### **Chapter 2: HARDWARE INSTALLATION**

### **Connecting SFI-09 to any PC and any model of ImpaCt**

- 1. Locate the Serial port (9-pin D type RS232 connector) on your PC. Unplug any other peripheral if connected. Connect the SFI-09 to the serial port.
- **Note:** For CFE Lite you do not need to connect the Audio cord with stereo plug to your sound card. 2. Connect the AC/DC adaptor to an electrical outlet and connect the 9V DC plug to the socket on the
- SFI-09.
- 3. Connect the RJ-11 phone jack at the end of the BJA-4 (for DSR675), BJA-4/13 (for DSR13), or BJA-6 (for DSR-ITE), to the telephone socket on the SFI-09.
- 4. For a BTE ImpaCt place a fresh hearing aid battery in the BTE. Connect the BJA-4 or BJA-4/13 programming boot to the BTE. If you are connecting two ImpaCts, verify that one is set to Left and the other to Right. Otherwise connect only one ImpaCt at a time and follow the *Connecting Two BTE ImpaCts* procedure*.*
- 5. For an ITE ImpaCt connect the DIN plug of the Right and/or Left Programming Module (PMD) to the socket on the BJA-6. Remove the battery door from the ITE and insert the programming module into the battery compartment. For detailed instructions, see the supplement titled *ImpaCt ITE Battery Door Removal*.

### **Connecting ImpaCt to a HIPRO**

- 1. Follow manufacturer instructions for connecting HIPRO to your PC. If this is the first time you are using the HIPRO, you must first run the program 'Hiprotst.exe' located in C:\AVR Communications LTD\CFE Lite.
- 2. For a BTE ImpaCt
	- 2.1. Connect the MiniDin plug of the *BJA-8 BJA to HIPRO Adaptor* to the Left or Right socket on the HIPRO and the RJ-11 socket to the BJA-4 or BJA-4/13.
	- 2.2. Place a fresh hearing aid battery in the BTE.
	- 2.3. Connect the programming boot of the BJA-4 or BJA-4/13 to the BTE.
	- 2.4. If you are connecting two ImpaCts, verify that one is set to Left and the other to Right. Otherwise connect only one ImpaCt at a time and follow the *Connecting Two BTE ImpaCts* procedure*.*
- 3. For an ITE ImpaCt
	- 3.1. Connect the DIN plug of the Right and/or Left Programming Module (PMD) to the Right and/or Left socket on the HIPRO.
	- 3.2. Remove the battery door from the ITE. For detailed instructions, see the supplement titled *ImpaCt ITE Battery Door Removal*.
	- 3.3. Insert the programming module into the battery compartment.

### **Connecting PFI-25L to a Laptop PC and ImpaCt BTE**

#### **Note:** PFI-25L will not work on computers running Windows NT or 2000.

- 1. Locate the Parallel (printer) port on your PC. Unplug any printer or other peripheral if connected. Connect the PFI-25L to the Parallel port.
- Note: For CFE Lite you <u>do not</u> need to connect the Audio cord with stereo plug to your sound card.
- 2. Connect the RJ-11 phone jack at the end of the BJA-4 to the socket on the white telephone adapter of PFI-25L.
- 3. Place a fresh hearing aid battery in the ImpaCt BTE. Connect the BJA-4 or BJA-4/13 programming boot to the BTE. If you are connecting two ImpaCts, verify that one is set to Left and the other to Right. Otherwise connect only one ImpaCt at a time and follow the *Connecting Two BTE ImpaCts*  procedure*.*

Communication Errors will occur if two ImpaCts with the same ear designation are simultaneously connected! **Warning!** 

## **Chapter 3: STARTING CFE LITE**

### **Startup modes**

Follow Software and Hardware Installation procedures. With programming interface and ImpaCt(s) connected, double click on the CFE Lite shortcut on your desktop. The StartUp Status box will appear showing the connection status of programming interface and instruments.

- 1. If the programming interface (i.e., SFI , PFI or HIPRO) is not detected, you will see the "Interface Not Detected" status. You have the following options:
	- 1.1. Click Ignore, to work in the Virtual Mode.
	- 1.2. Follow instructions to troubleshoot the programming interface and click Retry.
	- 1.3. Click Plug and Play to detect the programming interface on another port.
	- 1.4. Click Close to exit CFE Lite.
- 2. If the programming interface is detected but instruments are not found connected, you will see the "No Connected Instrument(s)" status. You have the following options:
	- 2.1. Click Ignore, to work in the Virtual Mode.
	- 2.2. Follow instructions to troubleshoot the instrument and connection and click Retry.
	- 2.3. Click Close to exit CFE Lite.
- 3. Click Ignore, to work in the Virtual Mode or follow instructions to troubleshoot and connect to instrument(s).

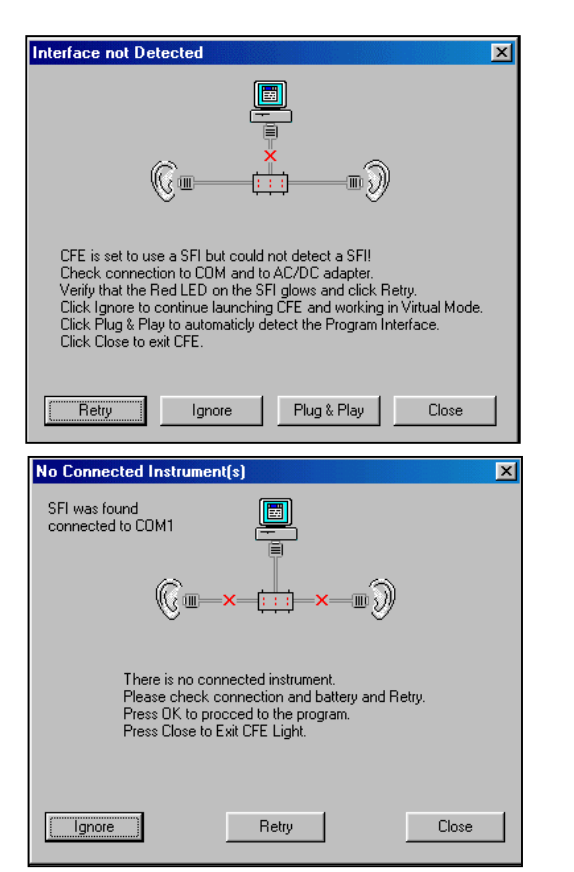

- 4. If only one instrument and the interface and are detected, an arrow will blink under the connected instrument and the ear icon will be colored in the respective Red/Blue color. A Gray ear and an image of a broken cable indicates an instrument is not connected.
- 5. If the interface and two instruments are detected, click on Red or Blue arrows to open in monaural mode or click on the *Binaural* button to open in binaural mode.
- 6. If instruments are assigned to a client (owner), CFE automatically finds and displays that client's name. If instruments belong to different clients, you can select which client to open.

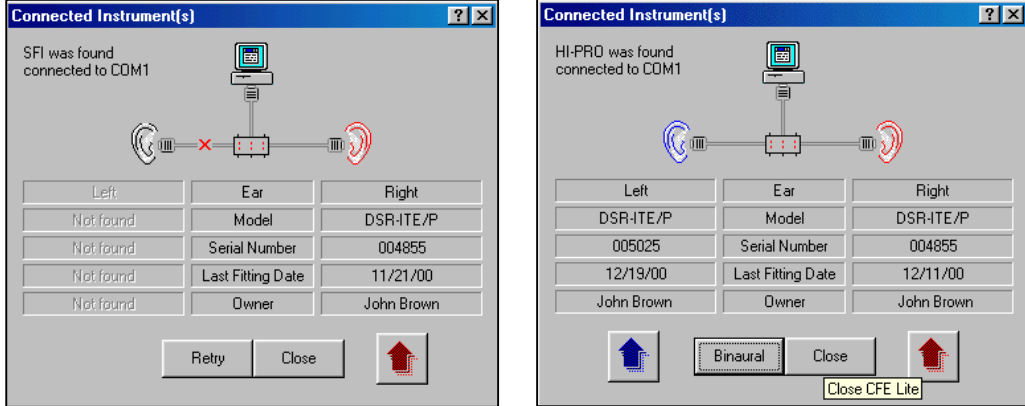

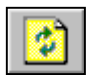

7. You may initiate the StartUp procedure at any time by selecting StartUp from the Tools menu or by clicking the Reconnect button on the Instrument tool bar.

### **Chapter 4: INTRODUCTION TO CFE LITE SCREENS AND TOOLS**

#### **Screen areas**

Much like the actual fitting process CFE Lite's screen is divided into three main areas:

- The Client area located in the top left quarter of the screen.
- The Instrument area located in the top right quarter of the screen.
- The Work area located in the lower half of the screen.

#### **SCREEN EXAMPLE NO. 1**

Showing Client Audiogram, Left instrument and Formula work area:

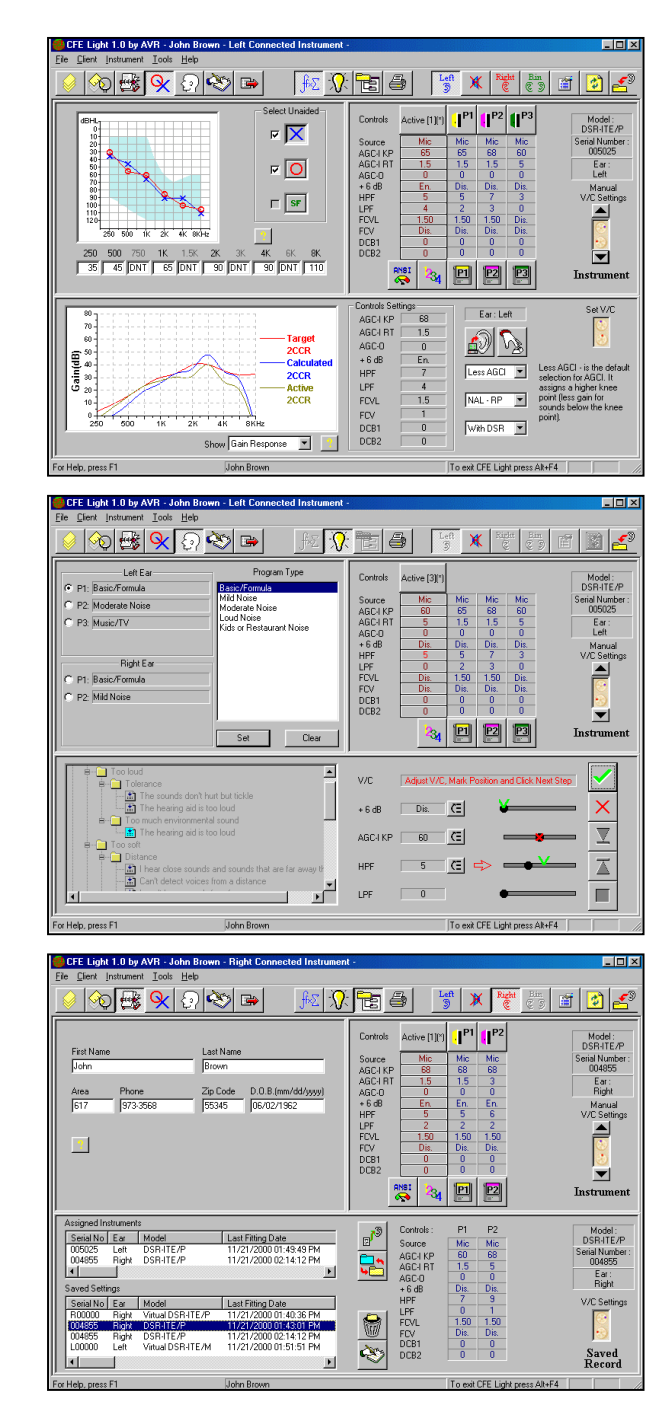

#### **SCREEN EXAMPLE NO. 2**

Showing Client Profile, Left instrument and Fitting Tips work area.

#### **SCREEN EXAMPLE NO. 3**

Showing Client Personal Information, Right instrument and Records List work area:

### **Buttons toolbar**

The button toolbar at the top of the screen is also divided into three sections with the following buttons:

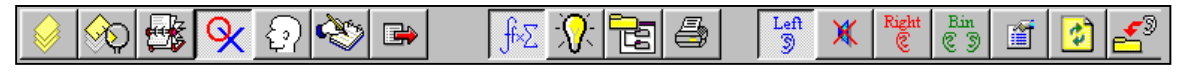

#### **CLIENT BUTTONS**

Located on the left side of the toolbar

- 1. Show All: shows a list of all clients
- 2. Search: shows a search tool to find a client by name, etc.
- 3. Client Personal Information: shows the clients information such as name, telephone, DOB, etc.
- 4. Client Audiogram: shows audiograms
- 5. Client Profile: shows the profile for multi-program settings
- 6. Client Notes: shows notes with date time stamp
- 7. Order Form: launch the Order form utility

#### **INSTRUMENT BUTTONS**

Located on the right side of the toolbar

#### **1. In monaural mode:**

- 1.1. Left Instrument selects the left instrument
- 1.2. Mute Left/Right mutes the signal from the unselected instrument
- 1.3. Right Instrument selects the right instrument
- 1.4. Bin Mode Bin, selects binaural fitting mode
- 1.5. Instrument properties shows instrument properties
- 1.6. Refresh reconnects instruments, closes Virtual Instruments
- 1.7. Save settings saves a record with the current controls settings

#### **2. In binaural mode:**

The left instrument shows in the client area on the left and right instrument is shown in the instrument's area.

- 2.1. Left to Right copies the settings of the left instrument to the right instrument
- 2.2. Right to Left copies the settings of the right instrument to the left instrument
- 2.3. Left Instrument selects the left instrument
- 2.4. Right Instrument selects the right instrument
- 2.5. Bin Mode Mon, selects Monaural fitting mode
- 2.6. Refresh reconnects instruments, closes Virtual Instruments
- 2.7. Save settings saves a record with the current controls settings

#### 3. **In Virtual Mode:**

- 3.1. When no instruments are detected during start up, Virtual Left and Virtual Right buttons replace the Left and Right Ear buttons.
- 3.2. Click on a Virtual Instrument button to work in the Virtual mode. The Program Manager will indicate "Virtual Instrument." You can change control's settings, perform Formula fitting, set multi-program preferences and save the settings into a Saved Settings Record. When you connect a real instrument, you can transfer (copy) the settings from the Virtual Instrument's Saved Settings Record to the real instrument.

#### **WORK AREA**

Located on the center of the toolbar

- 1. Formula: shows formula fitting and instrument responses in the work area.
- 2. Fitting Tips: shows the Fitting tips wizard in the work area.
- 3. Record List: shows lists of Assigned and Saved records and tools to manage records
- 4. Print: prints reports for clients and instruments.

### **Connecting Two BTE ImpaCts and changing Ear Designation**

- 1. Before connecting two BTEs, verify that the ImpaCts have different Ear Designations and are correctly marked with L/R Ear labels  $(L = Blue, R = Red)$ .
- 2. If you are not sure about the Ear Designation, follow this procedure:
	- 2.1. Connect only one ImpaCt to the programming cable and launch CFE Lite.
	- 2.2. Observe the StartUp Status box Note the Ear Designation.
	- 2.3. Disconnect the ImpaCt and replace with the other instrument. Click Retry on the StartUp Status box.
	- 2.4. Observe the StartUp Status box Note the Ear Designation:
		- 2.4.1. If ImpaCts have different Ear Designations, connect both instruments, click Retry and OK on the StartUp Status box.
		- 2.4.2. If ImpaCts have the same Ear Designation, do not connect the second ImpaCt. Click OK on the StartUp Status box
	- 2.5. When the main screen opens, click on the *Properties* button on the right side of the toolbar.
	- 2.6. From the Properties window, change the Ear Designation and click the Save button. You will receive an Instrument Restart message box. For Ear change to take effect, ImpaCt must be turned OFF and ON.

### **Program Manager**

The Program Manager provides visual representation of the instrument. It displays ImpaCt's memory programs and the Instrument ID.

#### **INSTRUMENT ID**

圎

The right side of the Program Manager shows the following information:

- **Model:** ImpaCt Model, example DSR675.
- **Serial Number:** ImpaCt Serial Number, example 000575
- **Ear:** ImpaCt Designated Ear, example Left.

#### **PROGRAM COLUMNS**

The Program Manager shows instrument control's settings in columns:

- **Memory programs:** Keep the control's determined by the clinician in permanent storage.
- **Active Program:** The Active Program is what the patient hears. When ImpaCt is turned on, memory Program #1 is always loaded into the Active Program. When the instrument is turned off, the Active Program is erased. During normal operation, the user activates the program switch to load settings from a memory program to the Active Program and the Active Program is always identical to one of the memory programs. During fitting, when you save or load one of the memory programs, the Active Program will show the respective program number (e.g. Active [1]) and will become identical to the memory program. If during fitting you modify the Active Program, the Active Program will read "Active [#] (Not Saved)" reminding you that if you wish to keep the new settings, you need to save it to a memory program.

#### **WORKING IN PROGRAM MANAGER**

- 1. You can click on each value in Active column to open a combo-box and modify the control's setting:
	- 1.1. SOURCE: Indicates the input source assigned to each program: Microphone, Telecoil, FM, Microphone + FM and Aux.
	- 1.2. AGC-I KP: The value of the AGC-I (Input Automatic Gain Control) compression threshold (Knee Point), in dBSPL, applied to the microphone or telecoil.
	- 1.3. AGC-I RT: The nominal value of the Input Automatic Gain Control Release Time, in seconds.
	- 1.4. AGC-O: The value of the Output Automatic Gain Control attenuation, in -dB.
	- 1.5. +6DB: En. (enable) adds 6 dB of gain to the output amplifier past the AGC-O to provide the listening sensation of a linear instrument. This control is not accessible when the Source is

microphone and the AGC-I KP is less than 60dBSPL. If telecoil is selected for the input source, + 6dB is available for AGC-I KP of 54 and 57dBSPL.

- 1.6. HPF: Indicates ten fixed positions of a complex digitally controlled high pass filter. Increased values represent increase in "low cut" and shifting to higher cutoff frequencies.
- 1.7. LPF: Indicates ten fixed positions of a complex digitally controlled low pass filter. Increased values represent an increase in "high cut" and shifting to lower cutoff frequencies.
- 1.8. FCVL: Controls proportional Frequency Compression of Voiceless sounds. The FCVL coefficient represents the ratio between the original frequency of the input signal and the frequency compressed signal at the output of the processor.
- 1.9. DCB1: Controls the Dynamic Consonant Boost for high frequency voiceless sounds (e.g., typically /s/, /sh/). The value of DCB1 represents additional gain, in dB, to high frequency voiceless sounds.
- 1.10. DCB2: Controls the Dynamic Consonant Boost for lower frequency voiceless sounds (e.g., typically  $/t/$ ,  $/k/$ ). The value of DCB2 represents additional gain, in dB, to lower frequency voiceless sounds.
- 1.11. FCV: Controls proportional Frequency Compression of Voiced sounds. The FCV coefficient represents the ratio between the original frequency of the input signal and the frequency compressed signal at the output of the processor.
- 2. Load Program: Click on buttons above the memory columns (P1, P2 etc.) to load a Memory Program from into the Active Program. This will have the same effect as pushing the program switch on ImpaCt.
- 3. Save to Memory Program: Click on buttons below the memory columns (P1, P2 etc.) to save the Active Program to a Memory Program.
- 4. 1234 button: When Clicking the "1234" button, CFE automatically saves the Active program to the program defined by the Multi Program Preferences in the Client's Profile as Basic/Formula. All other programs will be set based on the preferences selected.
- <span id="page-9-0"></span>5. ANSI Button: Click on this button to automatically reset all the controls in the Active Program to the "Neutral Settings." This is specifically intended for acoustic testing of ImpaCt to conform to ANSI (or other) specifications. Standard tests such as ANSI and IEC do not include provisions to test Dynamic Speech Re-Coding (Frequency Compression, Dynamic Consonant Boost and Prolongation) features.
- 6. REVERT Button: The Revert button appears only after you load settings from a memory program into the Active program. This button is useful if you wish to compare the listening experience of an unsaved Active Program and a saved program.

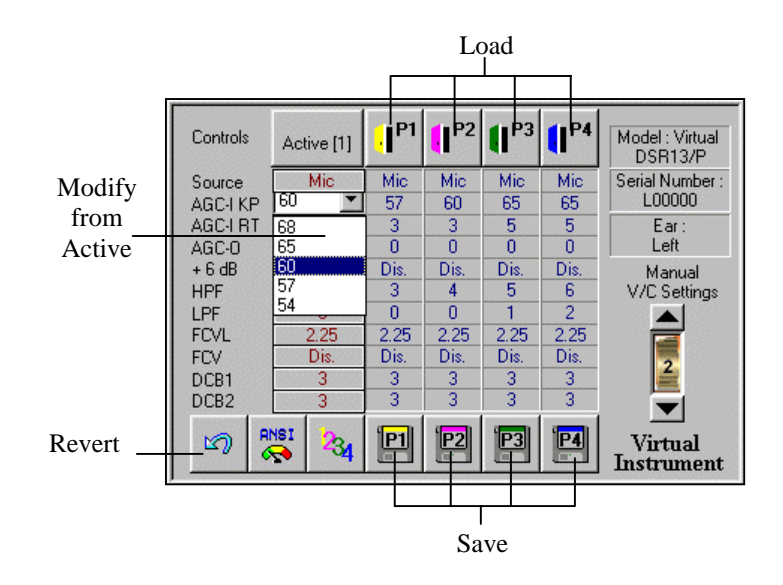

### **Chapter 5: INITIAL FITTING**

### **Opening a New Client**

- 3. Click the *New Client* button. The Client Personal Information area will open.
- 4. Enter personal information for the client.

### **Entering an Audiogram**

- 5. Click the *Client Audiograms* button. The Unaided audiogram area will open. The teal shaded area represents the general fitting range of ImpaCt. To select an audiogram type, click on the button with the desired symbol. The numeric HL values for the selected audiogram type are shown below the audiogram.
- 6. Enter the thresholds for the unaided audiogram(s): Select (highlight) a frequency box and type the desired HL value. Press the Tab key to move to the next frequency. Press Shift+Tab to go back. Do not forget to press Tab after entering the threshold at 8000 Hz.
- 7. The unaided air conduction audiogram values are used for calculation of Formulas. You must enter all octave values. Skipped interoctave values will be interpolated and will be shown as DNT (Did-Not-Test).
- 8. To enter a No Response value, type NR, then press Tab and enter the HL value used to test NR.
- 9. To hide or show a curve, click in the check box next to the Audiogram button.

### **Determining the Number of Programs**

ImpaCt can operate in a two, three or four program mode. For young children or people with dexterity problems, the two-program mode is recommended.

The program switch on ImpaCt functions differently in the two, three or four program mode. Beeps that correspond to the program number can be heard.

- 1. Review the User's Operating Guide of the model you are fitting to determine the number of programs required by the client.
- 2. Click on the *Properties* button on the right side of the toolbar.
- 3. From the Properties window, change the Programs Switch.
- 4. Elderly people or people with certain types of hearing loss may also need a slower beep speed. Select the desired Beep Speed.
- 5. Click the Save button.

會

### **Formula Fitting**

- 1. Click the Formula button at the center of the toolbar. The formula work area will open. The default formula options are:
	- 1.1. Less AGCI -This will select a higher compression knee-point providing a listening sensation closer to that of linear amplification. Selection criteria are:
		- 1.1.1. Select Less AGCI if your client's previous hearing aid was linear.
		- 1.1.2. Select More AGCI if your client is unable to use the volume control.
	- 1.2. Auto is the default formula for calculating insertion gain. Selection criteria are:
		- 1.2.1. Auto This formula has been developed especially for AVR's DSR hearing aids.
		- 1.2.2. NAL-RP is a standard formula for calculating insertion gain. It is designed for linear instruments and will typically prescribe less gain in lower frequencies.
		- 1.2.3. Other IG or Other 2CC- if you have values from other formulas you would like to use with CFE Lite.
	- 1.3. With DSR/No DSR The system determines if DSR controls are added to the calculation. Selection criteria are:

1.3.1. Select With DSR if your client cannot discriminate /s/ and /sh/.

- 1.3.2. Select No DSR if your client can discriminate /s/ and /sh/ or is complaining that sound quality of DSR controls is uncomfortable.
- 2. Click the Fit button to synchronize the calculated control's settings with the Active program.
- 3. Manually adjust the volume control on ImpaCt to the position shown in the Formula window. Also adjust the Manual V/C Settings on the Program Manager.
- 4. Once you have completed the initial fitting, further adjustments can be made from the Active column of the Program Manager.
- 5. You will be able to compare the Target, Active (current settings in ImpaCt) and Calculated response curves from the "Show" combo-box.
- 6. Click the "1234" button on the toolbar located under the Program Manager. The Multi-Program Preferences box will open. Define the patient's Profile for multi-program listening preferences.
	- 6.1. Check the program you would like to set, select a Program Type and click Set. When Program Types are selected for all programs, click OK.
	- 6.2. CFE will automatically save the Active program (your initial fitting) to the program defined as Basic/Formula. All the other programs will be automatically set based on the preferences selected.
	- 6.3. This window is shown only once. The multi-program preferences are saved in the Client's record. In the future, you may change preferences from the Client's Profile.
- 7. Verify the success of the fitting using functional gain testing, speech tests and client's subjective responses.
- 8. Use Fitting Tips to improve the fitting based on the client's comments.

### **Chapter 6: WORKING WITH FITTING TIPS**

Start by loading a specific memory program and with a patient's comment to his/her listening sensation regarding this program.

- 1. Search the directory and find the category and comment most similar to the patient's comment. The hierarchy of the directory is structured based on categories, subcategories and finally the actual comment you may hear from your patient. The main categories are:
	- Conventional Controls
		- Too loud
		- Too soft
		- Can't hear
		- Noise
		- Feedback
		- Sound quality
		- **Discrimination**
		- Male/Female voices
	- **DSR** Controls
		- Too loud
		- Too soft
		- Can't hear
		- **Feedback**
		- Sound quality
		- Noise
		- **Discrimination**
		- Male/Female voices
- <span id="page-12-0"></span>2. If necessary, use directory subcategories and comments to ask your patient questions that will make their comments more specific.
- 3. Select (click) a specific comment. The fitting tip controls will open.

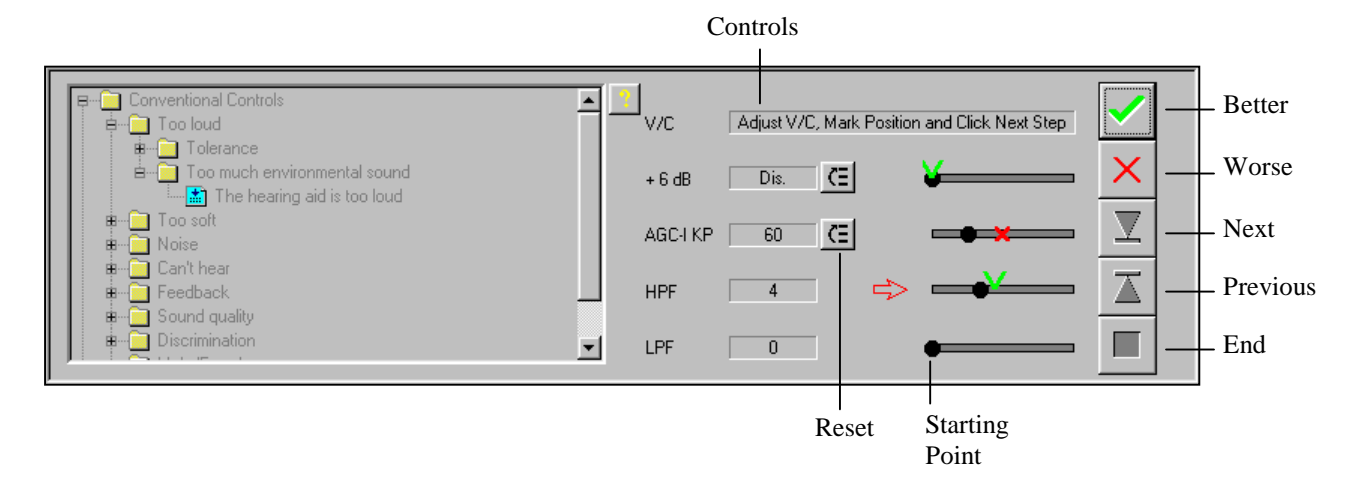

- 4. You will see the controls that typically affect the selected comment. The controls are displayed in order of typical significance (steps). Next to each control you will see a bar with a black circle marking the Starting Point.
- 5. Click *Better* to modify the control by one step. A " $\sqrt{ }$ " will appear on the control's bar marking the new setting relative to the *Starting Point*. Initially the direction of change will be the common modification required for the patient's comment.

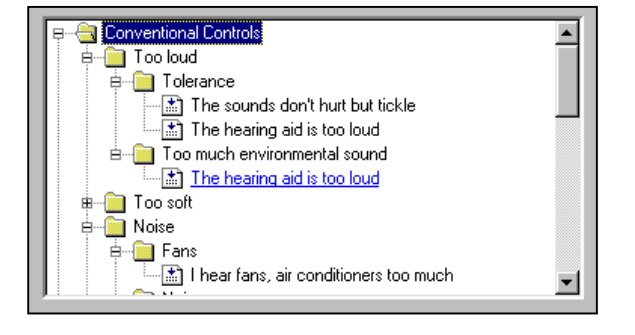

- 5.1. If the patient indicates the sensation is "better," click *Better*.
- 5.2. If the patient indicates the sensation is "worse," click *Worse*. This will modify the control one step backwards. An "**X**" will appear on the control's bar marking the new position and reverse the direction the next time you click *Better*.

**Note**: If the control is Volume Control (V/C), you need to manually adjust it to the best position and then click the *Next step* button.

- 5.3. If the patient indicates "no change" (that means that any click on Better results in a worse response), click *Next Step*. If you have reached the maximum or minimum value of the control, CFE Lite will automatically jump to the next step (control).
- 6. To go back a step, click *Previous step*.
- 7. If the client is confused or the client's responses are contradicting, you may click the *Reset* button next to the control where your client was responding consistently and retest.
- 8. End Tip Button: When in a fitting tip session, many functions of CFE Lite are frozen. To end a Fitting Tip session and continue working, you must click *End Tip*.

### **Chapter 7: WORKING WITH RECORDS LIST**

Records list is designed to organize and keep a history on the data in a particular instrument. The descriptions and commands below can be used to locate client information, view current settings in an instrument, transfer settings from one instrument to another, and insert notes.

#### **ASSIGNED INSTRUMENTS RECORDS**

CFE Lite will automatically ask you if you want to assign a new instrument to a client. If the instrument is permanently dispensed on a client, click Yes. An instrument can be assigned only to one client. The record for an assigned instrument is constantly updated with every change you make to the instrument's settings. Records for instruments assigned to a client are shown in the window, including Serial number, Designated Ear, Model and last fitting date/time. When you select a record from the list, detailed information and the settings are located on the right side of the work area.

- $\bullet$  Useful Tip: Access current settings in the instruments whether the instrument is in the office or not.
- $\triangleright$  Because CFE constantly updates your modifications- you don't have to worry about saving changes to the settings.
- $\triangleright$  The serial numbers of assigned instruments are used by the CFE to automatically find and open the client who has been assigned the instruments.
- $\triangleright$  When a fitting has been modified on another PC (or on the CFP-2008 "hand-held" programmer), or an instrument was sent for repair and not reprogrammed, CFE Lite automatically detects unmatched controls between the instrument and its assigned record.

#### **SAVED SETTINGS RECORDS**

When you click on the Save Settings button on the main tool bar, CFE Lite saves a record with the current controls settings. Save Settings Records are shown in the window, including Serial number, Designated Ear, Model, last fitting date/time and Notes. When you select a record from the list, detailed information and the settings are located on the right side of the work area.

- Useful Tip: Settings for a Virtual Instrument can be saved and later transferred into the real instrument before or during the client's appointment (see Transfer Record to Instrument function).
- $\triangleright$  A Saved Settings Record is not modifiable. Use Save Settings Records to backup controls settings so that you can always return to the settings you had prior to making modifications to programs.

#### **ASSIGN INSTRUMENT**

Usually, CFE Lite will automatically ask you if you want to assign a new instrument to a client. Otherwise, click on this button to assign an instrument to a client and open a record for the instrument in the Assigned Instruments Records window.

**Remember:** An instrument can be assigned to only one client.

#### **COMPARE RECORDS**

Compares settings between any two selected records:

- Select one record from Assigned Instruments and one record from Saved Settings.
- Select two records from the same list. Select the first record, then hold down the Ctrl key and select a second record.
- $\triangleright$  If more than two records are selected, only the first two selections will be compared.

#### **UNASSIGN RECORD/DELETE RECORD**

If an Assigned Instrument Record is selected, this button is named Unassign. Click on this button to Unassign the instrument. This will release the instrument and enable you to assign it to another client. A Saved Settings record of the unassigned instrument will be saved automatically. If a Saved Settings Record is selected, this button is named Delete Record. Click on this button to delete unnecessary Saved Settings Records.

#### **INSERT/EDIT NOTES**

Inserts or edits a note to a Saved Settings Record.

Useful Tip: Enter information that will assist you in finding this record in the future.

#### **OPEN AS VIRTUAL**

Open a record as a Virtual instrument.

Useful Tip: Use this function to work with a record in Formula or Fitting Tips work area.

#### **TRANSFER RECORD TO INSTRUMENT**

Updates the settings in the Instrument's memory with the settings of the selected record. Use to restore settings to an instrument.

 Useful Tip: When you connect a real instrument, you can use this function to transfer the settings from a record to the real instrument.

### **Chapter 8: DATABASE MANAGEMENT**

### **Setting up CFE Database**

#### **INTERNAL DATABASE**

This is the default database mode. The database file is named CFE Lite.mdb and it contains Clients and Instruments data. If you have followed CFE Lite's default installation procedure, this file is located on your hard drive at the path: C:\AVR Communications LTD\CFE Lite\doc.

#### **EXTERNAL DATABASE**

This database mode allows you to work with CFE Lite database files located in other folders or drives on your PC, and database files located on other PCs via local area network. There are certain advantages to sharing your CFE Lite database over the office network:

- CFE Lite's unique ability to trace clients by ImpaCt's serial number and verify control's settings integrity are not limited to the computer on which the client was first fit.
- You can fit a client on one PC and then move to another PC (for example in the sound booth) to test or continue working.
- The data of all ImpaCt clients in your office will be accessible to all the PCs on the network.

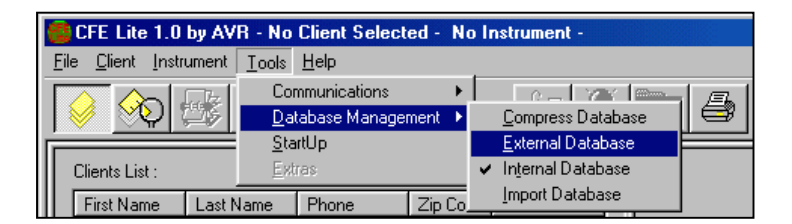

#### **COMPRESS DATABASE**

As you change data in the database, the database file can become fragmented and use more disk space than necessary. Periodically, you should compress your database to defragment a database file. The compacted database is usually smaller and easier to backup.

### **Importing CFE Database**

If you would like to import the data from CFE Ver.1.3, CFE Ver.2.0 or CFE Lite to your CFE Lite Internal database, follow the steps below:

- 1. Start CFE Lite in Virtual Mode (see Chapter 3: Starting CFE Lite).
- 2. From Tools menu select Database Management > Import Database. The Import Database dialog box will open.
- 3. Locate the CFE.mdb file that you would like to import:
	- 3.1. In CFE Ver.1.3 this file is typically located in the path: C:\Program Files\AVR Communications LTD\Clinician Fitting Environment\doc.
	- 3.2. In CFE Ver.2.0 this file is typically located in the path: C:\Program Files\AVR Communications LTD\CFE 2.0\doc.
- 4. Click Open. The imported data will appear in the Client Console.

### **Working with External Database**

#### **Setting up an External Database on your PC**

- 1. Create a new folder on your hard drive and name it "External CFE Lite database" (example: C:\ External CFE Lite database).
- 2. Go to C:\AVR Communications LTD\CFE Lite\doc. Locate the file CFE.mdb and **copy** the file to the new folder at: C:\ External CFE Lite database.
- 3. Start CFE. Select Tools > Database Management > External Database. A dialog box "Select External Database" will open. Locate the file CFE Lite.mdb using the path created in item 1 above (example: C:\ External CFE Lite database). Click Open
- 4. When you start CFE again it will automatically look for the External data base.

#### **Setting Up an External (Shared) Database on another PC**

Before you can set a CFE shared database, you need at least two PCs connected via Local Area Network (LAN) or a network server using standard communications protocols such as TCP/IP, IPX/SPX or NetBEUI.

*Note: To set up a computer to use a network, you need both hardware and software. To set up your network hardware, follow the directions included with your network card or adapter, and then look up, "Setting up, hardware" in the Help Index. To set up the network software to work with Windows, look up "Setting up, network software," "Setting up, network services," "Connecting to the network" and "Sharing files and printers on a network."* 

#### **Once you have your network set up, follow these steps to share a CFE Lite database:**

- 1. Select the Host PC that will share the database with others. This is typically a PC that will be on during the entire workday. If you have a Server, select it to share the database.
- 2. Create a new folder on the Host PC's hard drive and name it CFE Lite Sharing (example: C:\ CFE Lite Sharing).
- 3. Right click on the folder's icon and select Sharing to see Shared Properties. Select Access type: Full. Leave Full Access Password empty. Click OK.
- 4. Install CFE on the Host PC. Follow the default installation procedure.
- 5. Go to C:\AVR Communications LTD\CFE Lite\doc. Locate the file CFE Lite.mdb and **copy** the file to the shared folder at C:\ CFE Lite Sharing.
- 6. If you do not wish to install CFE on the Host PC or already have an active CFE database on your PC and would like to share it with others, skip steps 4 and 5. Simply **copy** the file CFE Lite.mdb from another PC to the shared folder at C:\ CFE Lite Sharing on the Host PC.
- 7. Start CFE on another PC connected to the Host PC via the network. Select Tools/Database Management/External Database. A dialog box "Select External Database" will open. From the Look In Combo-box select Network Neighborhood and locate the file CFE Lite.mdb using the path: Host PC\\C:\ CFE Sharing. Click Open.
- 8. When you start CFE again it will automatically look for the shared database on the host PC.

*Note: If the Host PC is not available on the network or CFE Lite cannot find External database during CFE Lite startup, CFE Lite will automatically switch to work in Internal database mode. You may rename the database file, but you must maintain the extension \*.mdb, example: "My CFE Lite.mdb."* 

### **Appendix A: CFE LITE TROUBLESHOOTING**

### **Contact AVR**

For troubleshooting beyond the scope of this list, refer to the CFE User Guide or contact AVR for assistance:

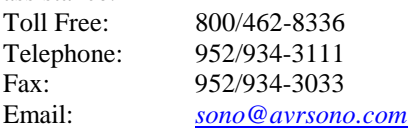

**Remember:** Before contacting AVR, please prepare a step-by-step description of the problem as well as the entire text from any error messages you receive.

### **Communication Error Check List**

In case of Communication Error message first check the following:

- 1. Click Retry.
- 2. Check if ImpaCt is ON (listen to feedback sound). Does ImpaCt have a fresh Zinc Air battery?
- 3. Check programming cable is firmly connected to ImpaCt and BJA is plugged into the fitting interface and interface firmly connected to PC.
- 4. If fitting binaurally:
	- 4.1. Connect only one ImpaCt at a time and check Communication.
	- 4.2. Verify that ImpaCts have different Ear Designation and are correctly labeled with L/R Ear labels (L = Blue, R = Red). Otherwise, see *Connecting Two BTE ImpaCts and changing Ear Designation* for instructions on changing Ear Designation.
- 5. Select Communications from the Tools pull-down menu and check proper port selection.
- 6. Follow instructions on error message.

### **Display Problems**

If CFE window is not properly displayed on your PC's monitor:

- 1. Right click on the desktop background, select Properties and click on the Settings tab.
- 2. Set the Desktop area to 800 by 600 pixels.
- 3. Set the Font size to Small Fonts.
- 4. You may experience display problems when using the program on Japanese, Korean and Chinese operating systems.